Документ подписан простой электронной подписью Информация о владельце: ФИО: Локтионова Оксана Геннадьевна Должность: проректор по учебной работе Дата подписания: 24.10.2023 22:16:20 Уникальный программный ключ:

# МИНОБРНАУКИ РОССИИ

0b817ca911e6668abb13a5d426d39e5f1c11eabbf73e943df4a4851fda56d089<br>Федеральное государственное бюджетное образовательное учреждение высшего образования «Юго-Западный государственный университет»  $(HO3<sub>ry</sub>)$ 

Кафедра машиностроительных технологий и оборудования

УТВЕРЖДАЮ: Проректор по учебной работе О.Г. Локтионова  $\overline{10}$  $\overline{\begin{array}{c} \overline{\mathcal{C}} \end{array}}$ 

## РАЗРАБОТКА МОДЕЛИ УЧАСТКА СВАРКИ **ОБЪЕМНЫХ ДЕТАЛЕЙ**

Методические указания к выполнению лабораторной работы по дисциплине «Управление системами и процессами» для студентов направления подготовки 15.03.01 «Машиностроение» направленность (профиль) «Технология, оборудование и автоматизация машиностроительных производств»

#### УДК 658.52.011.56: 65.011.56

#### Составитель: А.Г. Ивахненко

#### Рецензент

#### Доктор технических наук, доцент В.В. Куц

Разработка модели участка сварки объемных деталей: Методические указания к выполнению лабораторной работы по дисциплине «Управление системами и процессами» / сост.: А.Г. Ивахненко: Юго-Зап. гос. ун-т. Курск, 2023. 14 с.: ил. 23. Библиогр.: с. 14.

Формирует навыки программирования синхронных движений нескольких роботов в режиме MultiMove среды «RobotStudio».

Методические указания предназначены для обучающихся по направлению подготовки 15.03.01 «Машиностроение», направленность (профиль) «Технология, оборудование и автоматизация машиностроительных производств» всех форм обучения.

#### Текст печатается в авторской редакции

. Формат  $60 \times 84$  1/16. Подписано в печать . Тираж 50 экз. Заказ  $/45.1$ . Уч. - изд. л. Усл. печ. л. Юго-Западный государственный университет. 305040, г. Курск, ул. 50 лет Октября, 94.

# **СОДЕРЖАНИЕ**

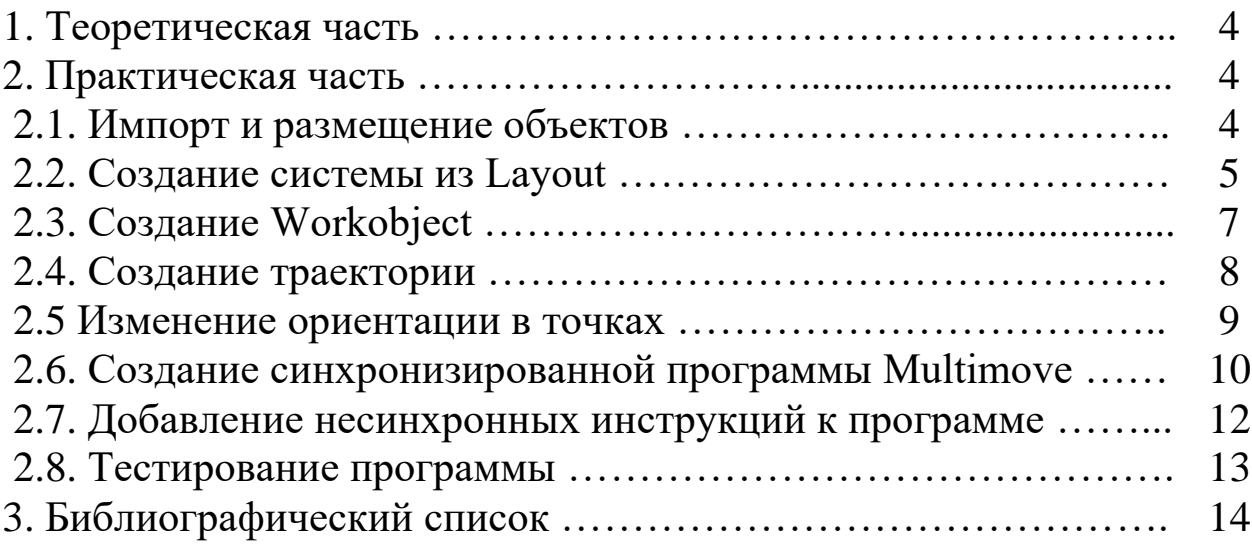

**Цель работы:** получение навыков программирования синхронных движений нескольких роботов в режиме MultiMove среды «RobotStudio».

#### **1. Теоретическая часть**

Часто при выполнении технологических операций с деталями сложной конфигурации необходимы дополнительные степени свободы. Обычно для этого используются специальные позиционеры, но иногда и их недостаточно. В таком случае, необходим второй робот, который будет перемещать и поворачивать деталь в пространстве.

#### **2. Практическая часть**

#### **2.1. Импорт и размещение объектов**

Создайте новую пустую станцию.

Во вкладке «Home» нажмите кнопку ABB Library и выберите IRB 1600 (6кг, 1.45м). В браузере «Layout» выберите Set position и задайте следующие координаты (рис. 1):

Position:  $X = 3300$ ,  $Y = 0$ ,  $Z = 0$ ;

Orientation:  $X = 0$ ,  $Y = 0$ ,  $Z = 180$ .

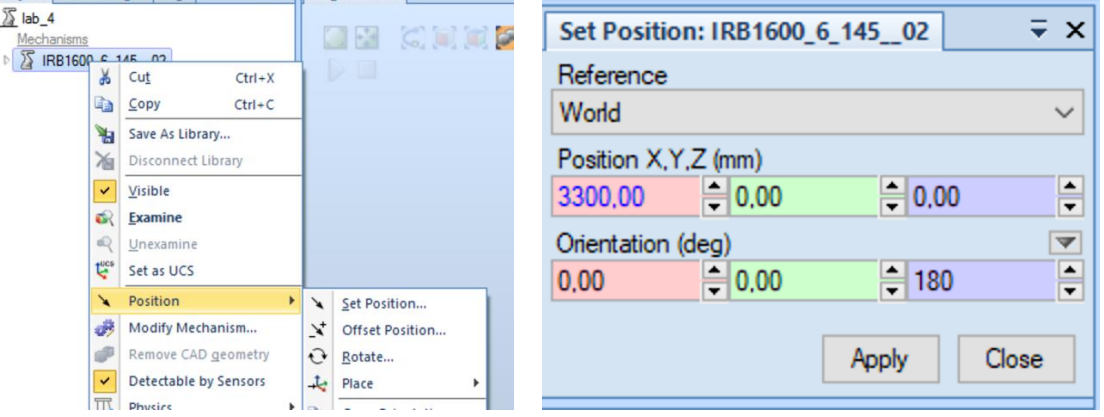

Рисунок 1 - Выбор робота и его позиционирование

Во вкладке «Home» нажмите кнопку ABB Library и выберите IRB 6640 (185кг, 2.8м). Во вкладке «Home» нажмите кнопку Import Geometry, перейдите к папке /lab4 и выберите объект training\_part (рис. 2).

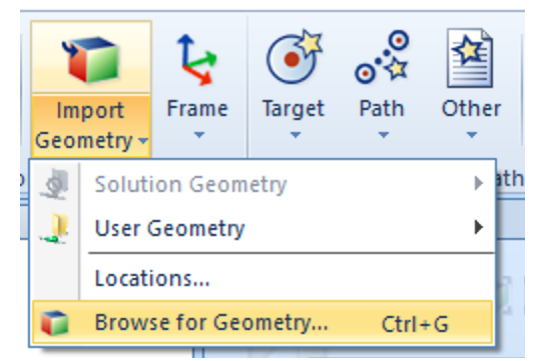

Рисунок 2 - Выбор объекта

В браузере Layout перетащите training\_part1 на робот IRB 6640. На вопрос об обновлении ответьте **Yes**.

Осталось установить рабочий инструмент на маленький робот. Для этого на вкладке «Home» нажмите кнопку Import Library -> Equipment и выберите инструмент Binzel Air. В браузере Layout перетащите его на робот IRB 1600. На вопрос об обновлении ответьте **Yes**.

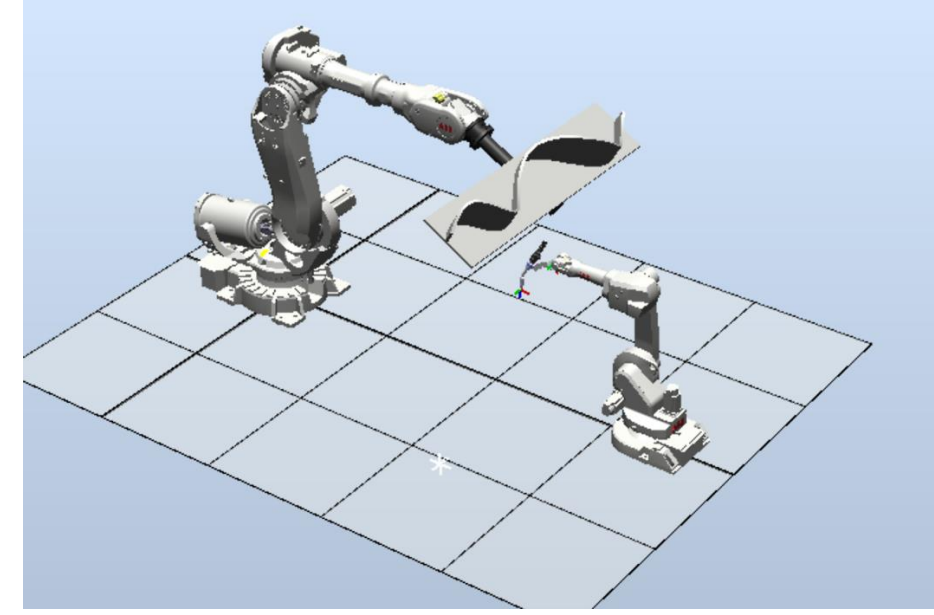

Рисунок 3 - Результат выполнения п. 2.1

## **2.2. Создание системы из Layout**

Во вкладке Home нажмите кнопку Robot System и выберите From Layout. Это запустит мастер создания системы из Layout как показано на рис. 4.

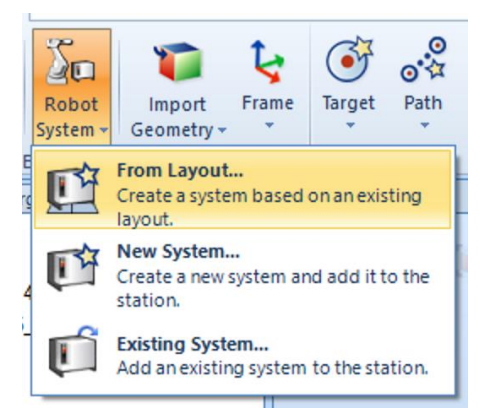

Рисунок 4 - Запуск мастера создания системы из Layout

В окне Select Mechanisms for the System убедитесь, что выбраны оба робота. В Configure the System page выберите робота IRB 6640 и переместите его в Task 1, нажав на стрелку вверх. Аналогично переместите робота IRB 1600 в Task 2 (рис. 5).

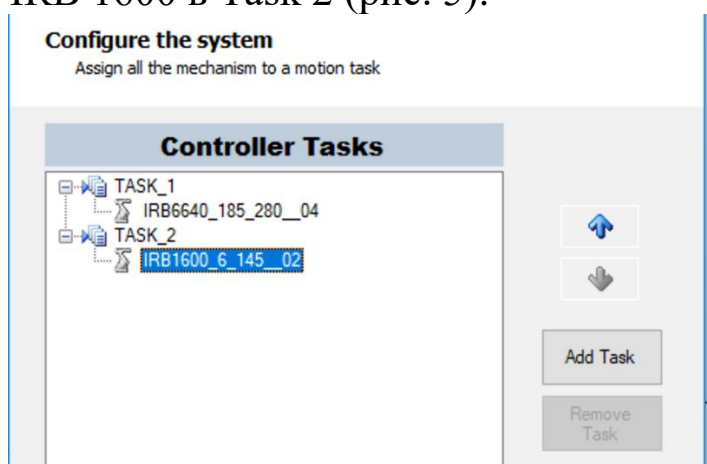

Рисунок 5 - Выбор двух роботов

В окне System Option нажмите кнопку Finish.

В браузере Paths&Targets вы можете видеть (рис. 6), что создана система с двумя задачами.

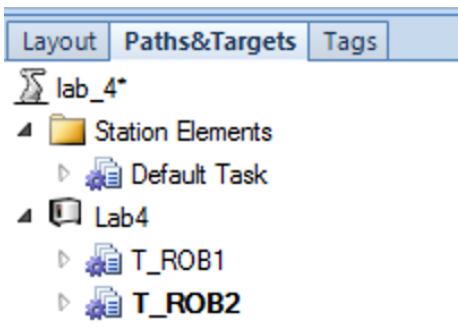

Рисунок 6 - Создание системы с двумя задачами

# **2.3. Создание Workobject**

В окне Graphics установите уровень выбора Surface Selection и уровень привязки Snap Edge.

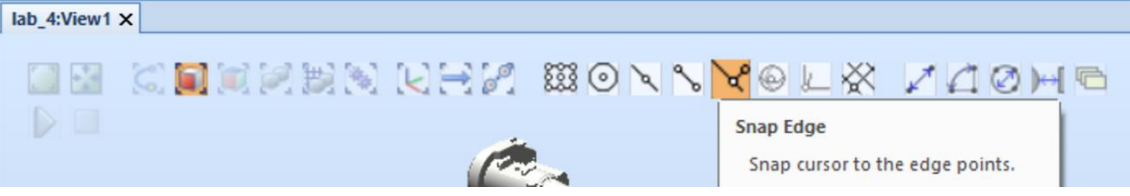

Рисунок 7 - Выбор уровня привязки

На вкладке «Home» в окне Task выберите задачу T\_ROB2, Tool  $-$  tWeldGun.

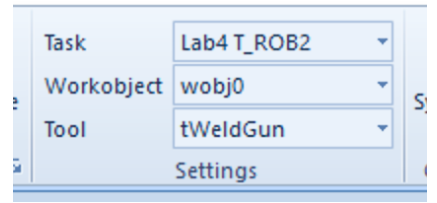

Рисунок 8 - Выбор инструмента для задачи T\_ROB2

Затем нажмите кнопку Other и выберите Create Workobject. Задайте ему имя obWorkpiece. В поле user frame выберите Frame by points и Three-point.

Выберите First point on X axis и нажмите на точку 1, как на рис. 9. Затем Second point on X axis – точка 2 и point on Y axis – точка 3. Нажмите кнопку Apply.

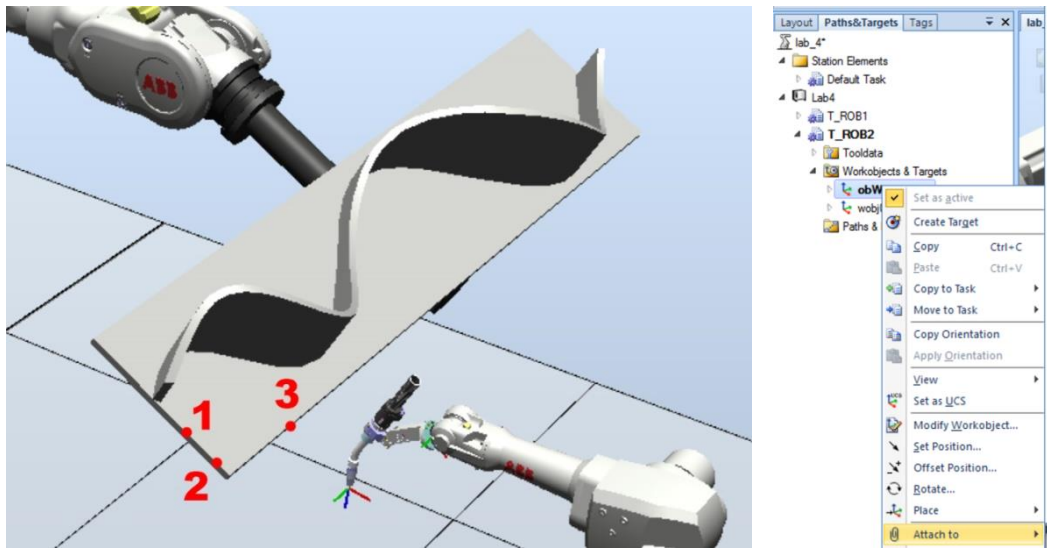

Рисунок 9 - Результат создания **Workobject**

В paths&Targets щелкните правой кнопкой мыши по рабочему объекту obWorkPiece и выберите пункт Attach to... IRB6640. На вопрос об обновлении ответьте **No**.

Необходимо создать траекторию, идущую по верхней кромке детали, расположенной ближе к IRB 6640. Убедитесь, что задача T\_ROB2 установлена как активная, также проверьте активный wobj и tooldata.

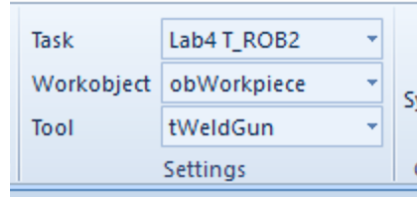

Рисунок 10 - Проверка активности задачи

На панели задач в нижней правой части экрана установите шаблон MoveL, v200 и z1.

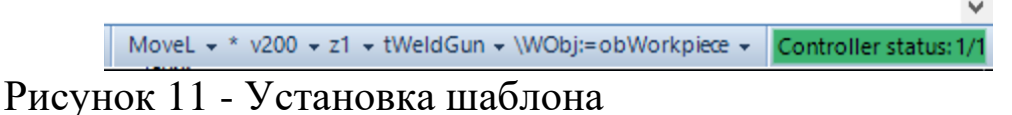

Во вкладке «Home» нажмите кнопку AutoPath. В окне Graphics установите уровень выбора Surface Selection и уровень привязки Snap Edge. Нажмите на верхнюю поверхность и на нижнюю кромку, как показано на картинке. Установите Tolerance 1.0 мм.

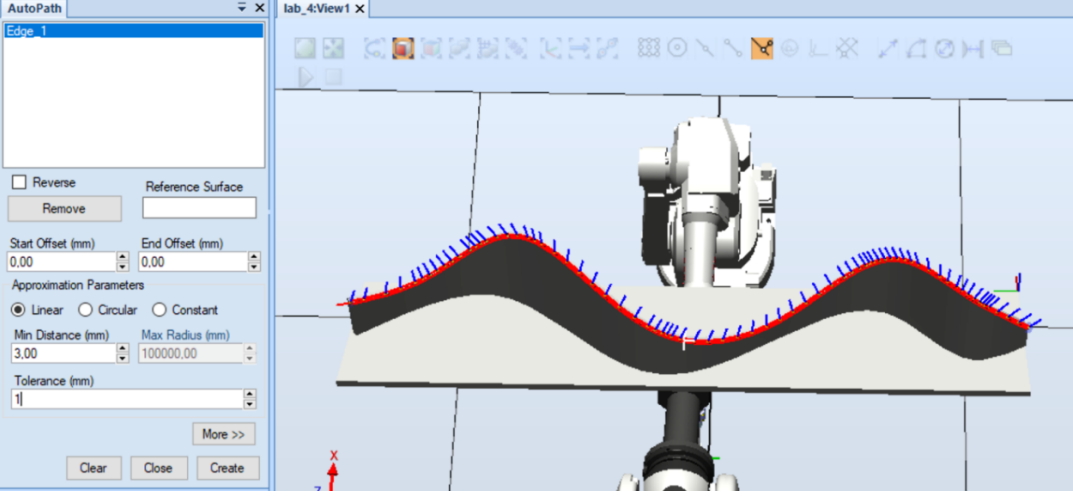

Рисунок 12 - Задание допуска

В paths&Targets переименуйте новый путь в Path\_process.

#### **2.5. Изменение ориентации в точках**

Разверните узел траектории Path\_Process и щелкните правой кнопкой мыши первую команду, затем выберите Veiew Tool at Target -> mySpintecTool. Инструмент на траектории в ориентации, которая не подходит для достижения роботом IRB1600. Необходимо повернуть все точки траектории. Для этого выберите все рабочие точки под объектом obWorkpiece.

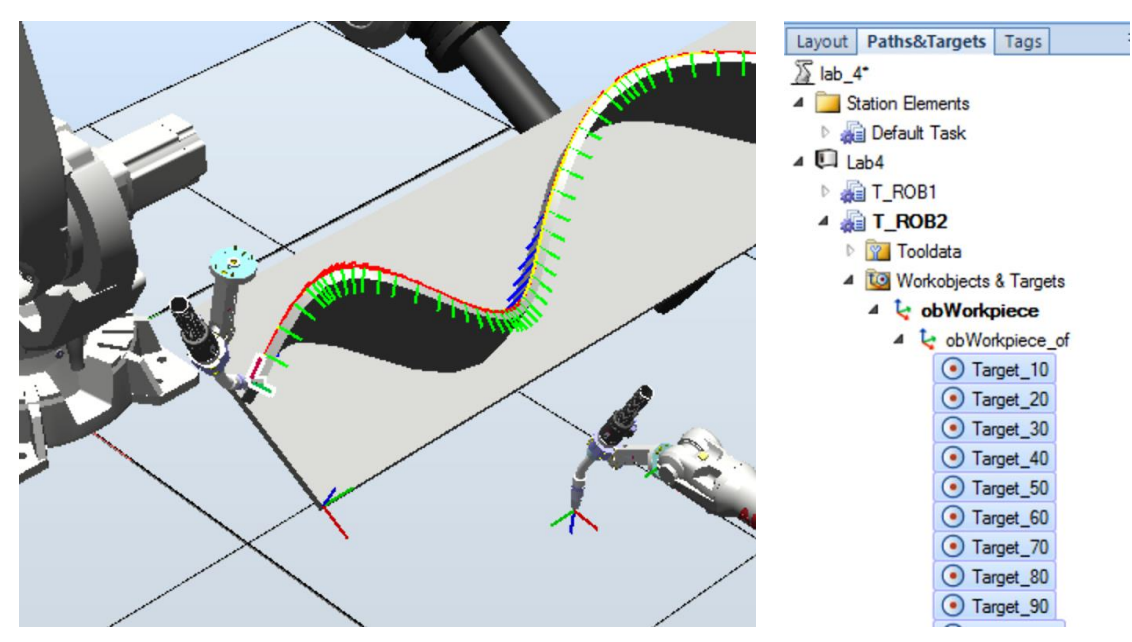

Рисунок 13 - Выбор рабочих точек под объектом

Затем во вкладке Modify нажмите кнопку Rotate и поверните точки на ‒90 градусов вокруг Z. Отключите View Tool at Target.

| Controller<br>ulation               | lab_4 - ABB RobotStudio 6.06.01<br><b>RAPID</b><br>Add-Ins      | <b>Target Tools</b><br>Modify |                                       |                                                                                                    |
|-------------------------------------|-----------------------------------------------------------------|-------------------------------|---------------------------------------|----------------------------------------------------------------------------------------------------|
| Workobject +<br>arget to Workobject | Jump To Target<br>View Tool at Target -<br>View Robot at Target | N<br>Configurations           | Set Position<br>C <sup>3</sup> Rotate | $\frac{1}{2}$ Place $\frac{1}{2}$<br><b>N</b> Offset Position <b>Copy Orientation</b><br>Apply Orientation |
| Verify                              |                                                                 |                               |                                       | Position                                                                                                   |

Рисунок 14 - Поворот вокруг оси Z

Результат выполнения п. 2.5 показан на рис. 15.

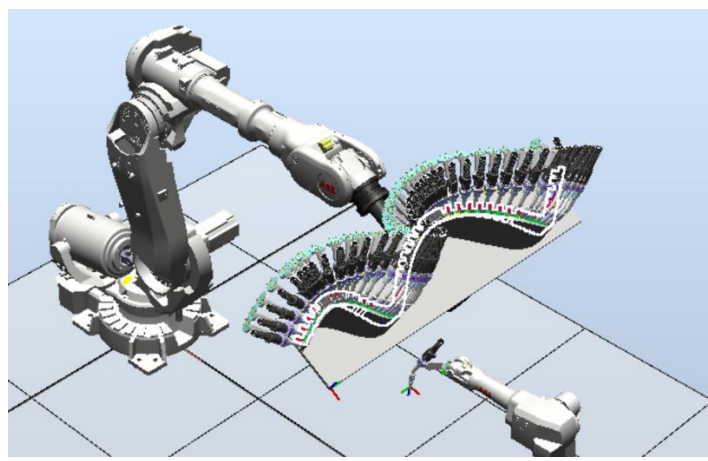

Рисунок 15 - Результат выполнения п. 2.5

## **2.6. Создание синхронизированной программы Multimove**

Суть Multimove системы заключается в том, что робот постоянно позиционирует заготовку для облегчения работы инструмента. Для обоих роботов создаются синхронные траектории.

Во вкладке «Home» нажмите кнопку Multimove. В окне Multimove нажмите кнопку Setup. В разделе System Config выберите MultimoveSystem. Убедитесь, что робот TRB6640 выбран, как workpiece, а IRB1600 как tool. (Рис. 16, а). В разделе Path Config разверните узел робота IRB1600, чтобы убедиться, что включена траектория Path process (Рис. 16, б).

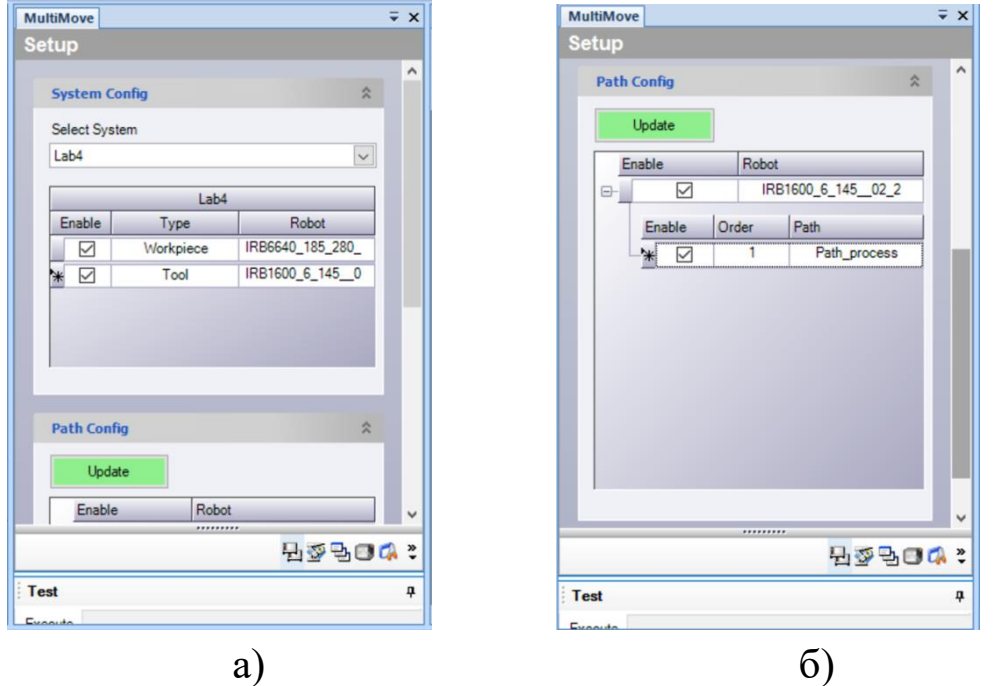

Рисунок 16 - Выбор робота (а) и включение траектории (б)

В paths&Targets выберите T\_ROB2 -> Mechanism Joint Jog. Установите 0, 0 , 10, 0, 25, 180 для соответствующих осей робота.

| $\overline{=}$ $\times$<br>Joint jog: IRB1600 6 145 02 2 |                     |       |             |    |  |  |  |  |  |
|----------------------------------------------------------|---------------------|-------|-------------|----|--|--|--|--|--|
| $-180,00$                                                | 0.00                |       | 180,00      |    |  |  |  |  |  |
| $-90.00$                                                 | 0.00                |       | 150,00      | k. |  |  |  |  |  |
| $-245.00$                                                |                     |       | 10,00 55,00 | <  |  |  |  |  |  |
| $-200.00$                                                | 0.00                |       | 200,00      | <  |  |  |  |  |  |
| $-115.00$                                                |                     | 25.00 | 115,00      | ⋖  |  |  |  |  |  |
| $-400.00$                                                |                     | 180   | 400,00      | <  |  |  |  |  |  |
| CFG:                                                     |                     | 0020  |             |    |  |  |  |  |  |
| TCP:                                                     | 2113,21 0,00 923,66 |       |             |    |  |  |  |  |  |
| Step:<br>1.00<br>deg                                     |                     |       |             |    |  |  |  |  |  |

Рисунок 17 - Задание углов для осей робота

Разверните группу Start position, и в списке Select Robot that other should jump to выберите IRB1600 и нажмите Apply. Это переместит большого робота таком образом, что первая точка на траектории детали перемещается в TCP маленького робота.

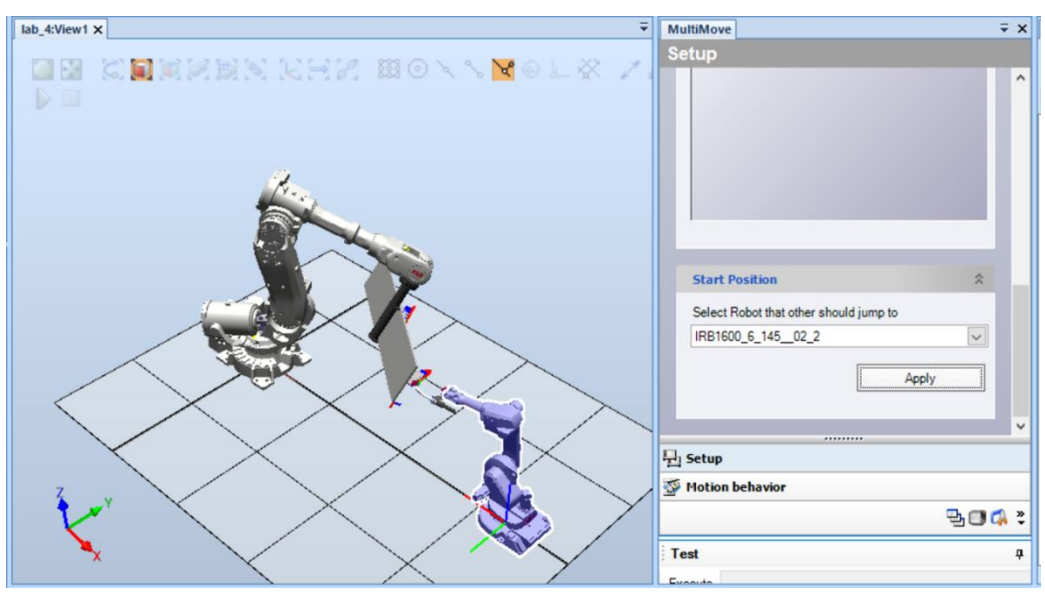

Рисунок 18 - Согласование положений роботов

В нижней части окна MultiMove в разделе Test нажмите Play. Начинают создаваться синхронные траектории для роботов. По окончанию вычислений, нажмите Create Paths в Generate Paths.

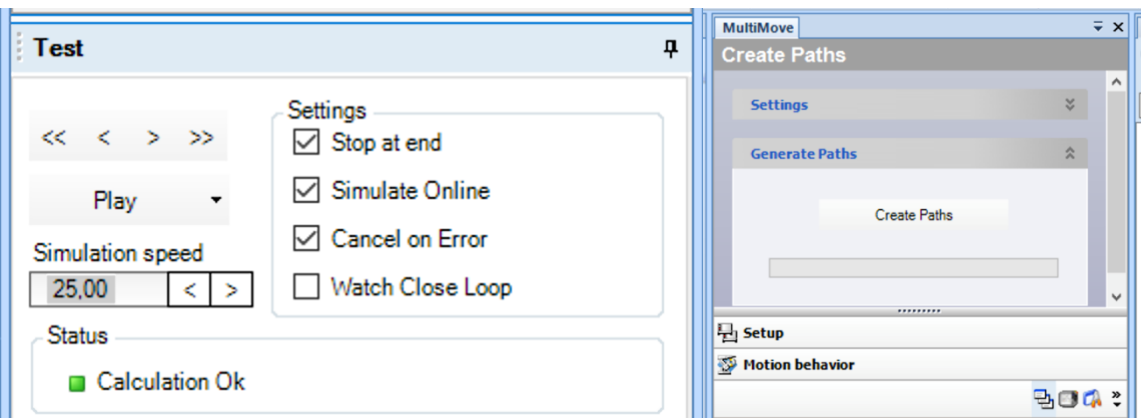

Рисунок 19 - Синхронизация траекторий роботов

Синхронные траектории mmPath\_1 создаются в paths&Targets для каждого робота. Первую команду для каждого робота необходимо изменить на moveJ (Edit instruction).

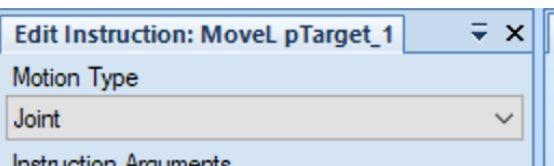

Рисунок 20 - Завершение синхронизации

# **2.7. Добавление несинхронных инструкций к программе**

Теперь необходимо добавить траектории, где роботы перемещаются независимо друг от друга.

В paths&Targets выделите задачу T\_ROB1 и выберите для нее Set as Active. На панели задач установите шаблон: MoveJ , v1000, z100, tool0, wobj0.

В paths&Targets выберите T\_ROB1 -> Mechanism Joint Jog. Установите 0, 0 , 0, 0, 90, 0 для соответствующих осей робота. Во вкладке Home нажмите кнопку Teach Target. Переименуйте новую точку в p6640\_Home.

В paths&Targets выберите T\_ROB1 -> Mechanism Joint Jog. Установите 0, -40, -130, 0, -55, 0 для соответствующих осей робота. Во вкладке «Home» нажмите кнопку Teach Target. Переименуйте новую точку в pChange.

Теперь нужно создать траекторию.

Нажмите ПКМ по точке  $p6640$  Home и нажмите Add to Path ->  $mmPath1 \rightarrow First$ .

Нажмите ПКМ по точке р $6640$  Home и нажмите Add to Path ->  $mmPath1$  -> Last.

Нажмите ПКМ по точке pChange и нажмите Add to Path  $\rightarrow$  $mmPath1$  -> Last.

Аналогичным образом добавляем позиции для другого робота.

В paths&Targets выберите T\_ROB2 -> Mechanism Joint Jog. Установите 0, -40, 20, 0 , 25, 180 для соответствующих осей робота. Во вкладке «Home» нажмите кнопку Teach Target. Переименуйте новую точку в p1600\_Home.

Нажмите ПКМ по точке  $p1600$  Home и нажмите Add to Path  $\rightarrow$  $mmPath1$  -> First.

Нажмите ПКМ по точке  $p1600$  Home и нажмите Add to Path  $\rightarrow$  $mmPath1 \rightarrow Last$ .

> $\rightarrow$  MoveL pTarget 73 SyncMoveOff Ident 2 \*\*\* MoveJ pp6640 Home " MoveJ pChange  $\blacktriangleleft$  T\_ROB2 **P** Tooldata **to Workobjects & Targets** 4 **Paths & Procedures**  $\triangleright$   $\equiv$  main  $\triangleq$  mmPath\_1 " MoveJ p1600\_Home SyncMoveOn Ident 1, Task 1 \*\*\* MoveJ pTarget\_1  $\Rightarrow$  Movel of and 2

Рисунок 21 - Результат выполнения п. 2.7

## **2.8. Тестирование программы**

Создайте траекторию main для каждой задачи T\_ROB и перетащите в нее mmPath\_1.

На вкладке «RAPID» нажмите кнопку Synchronize to Rapid. Снимите галочку Path\_Process.

На рис. 22 показаны необходимые действия.

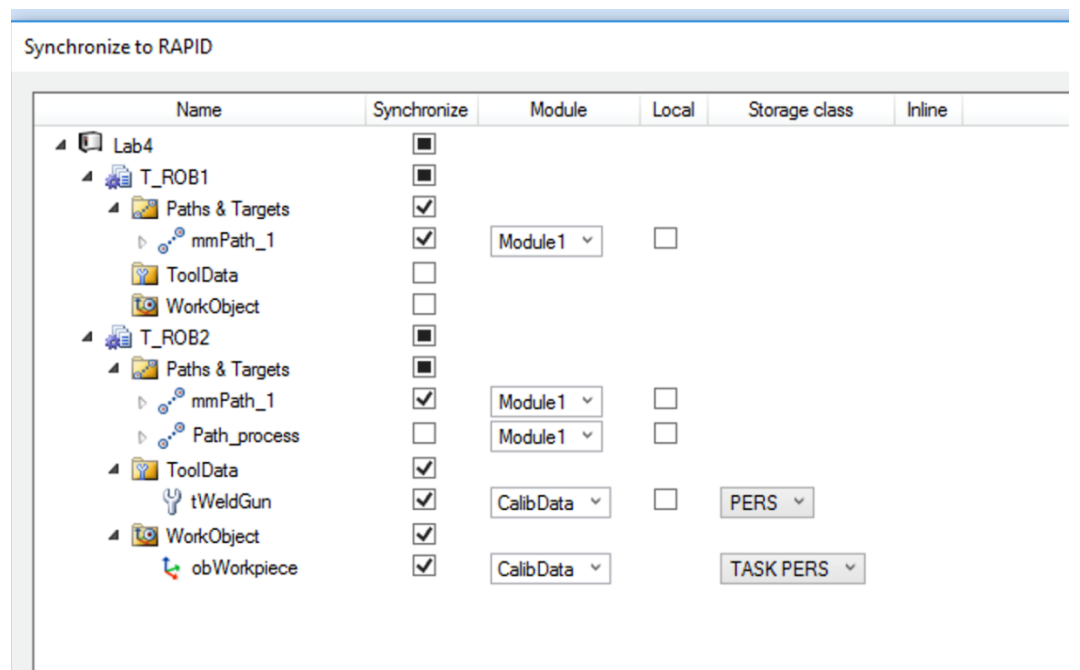

Рисунок 22 - Работа с траекториями

Перейдите во вкладку «Simulation». Нажмите «Record Simulation», затем «Play» (рис. 23).

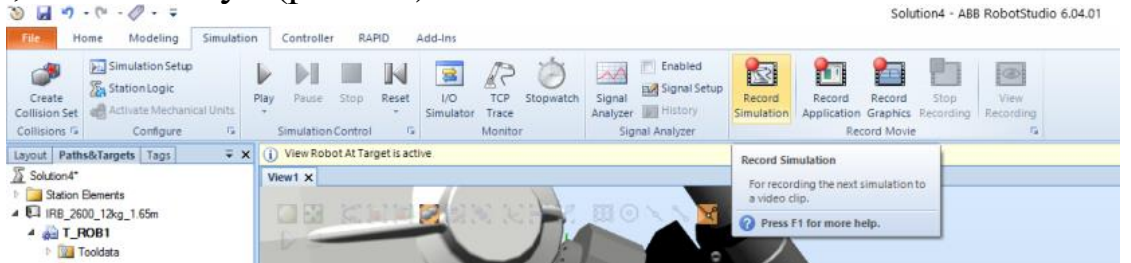

Рисунок 23 - Запись видеоролика

Видеоролик будет свидетельствовать о выполненной лабораторной работе.

# **3. Библиографический список**

1. [RobotStudio downloads -](https://new.abb.com/products/robotics/robotstudio/downloads) RobotStudio Suite | ABB